## **How to Record a Live Radio Show in Adobe Audition**

Step One: Launce Adobe Audition on the Mac desktop next to the phone.

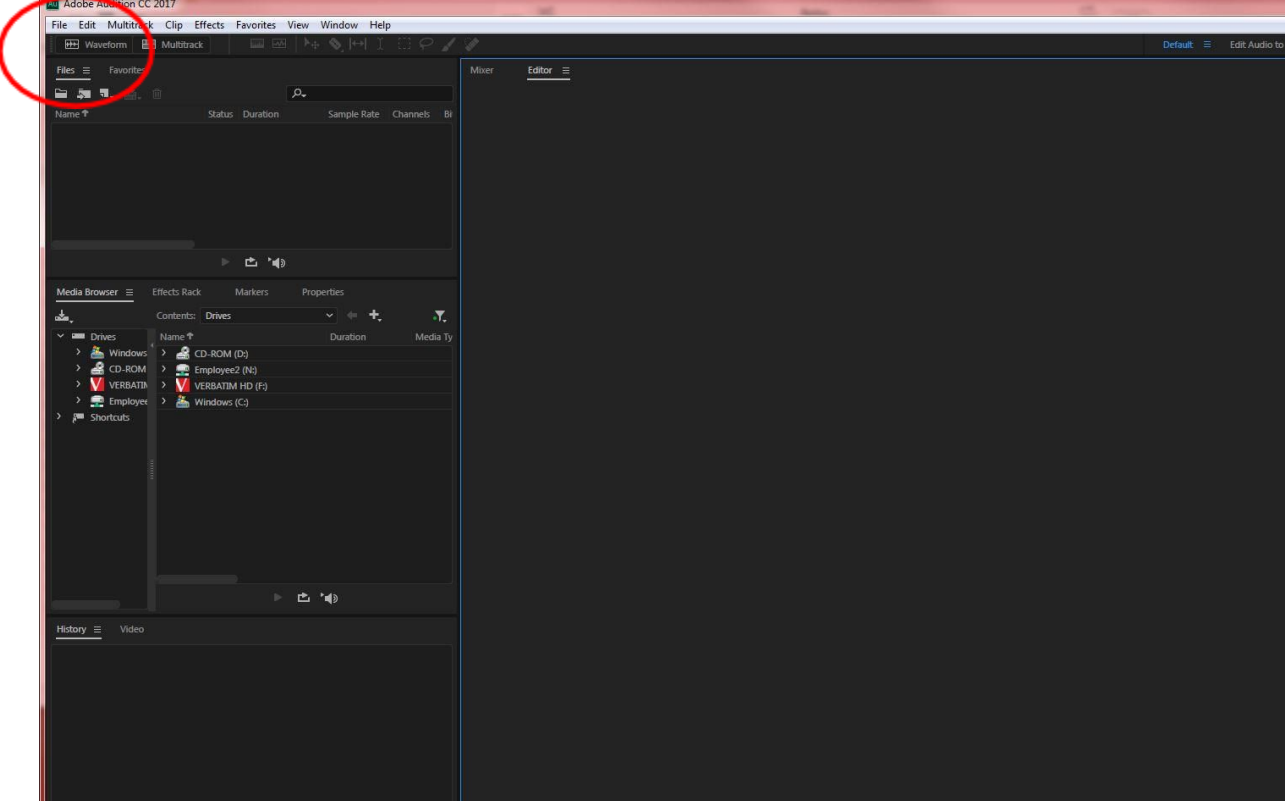

Step Two: Click File, then New, then Multitrack Session.

Step Three: Name your file and indicate where the file will be saved.

Step Four: Click the R button, which will make Adobe Audition primed to record.

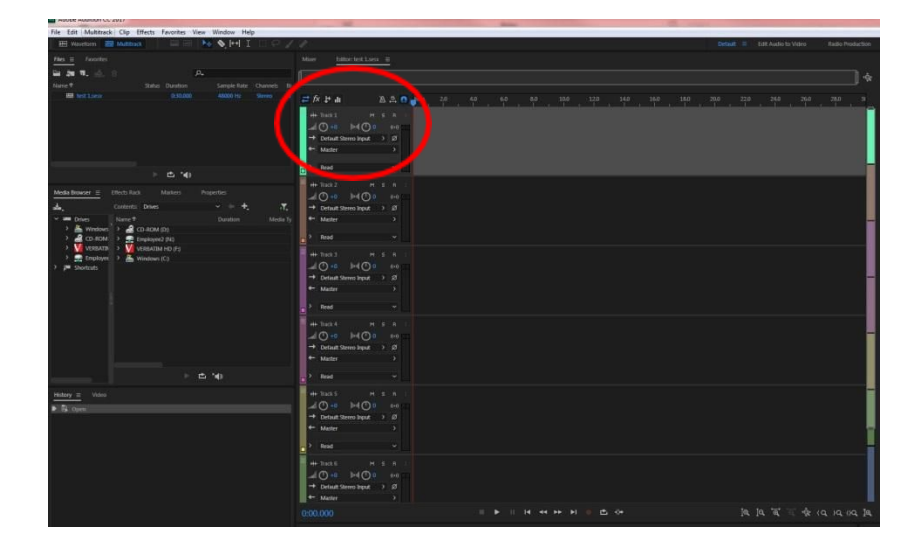

Step Five: Click the red dot Record button at the bottom of the screen. This will start the recording of the show. When you're done, click the square Stop button at the bottom of the screen.

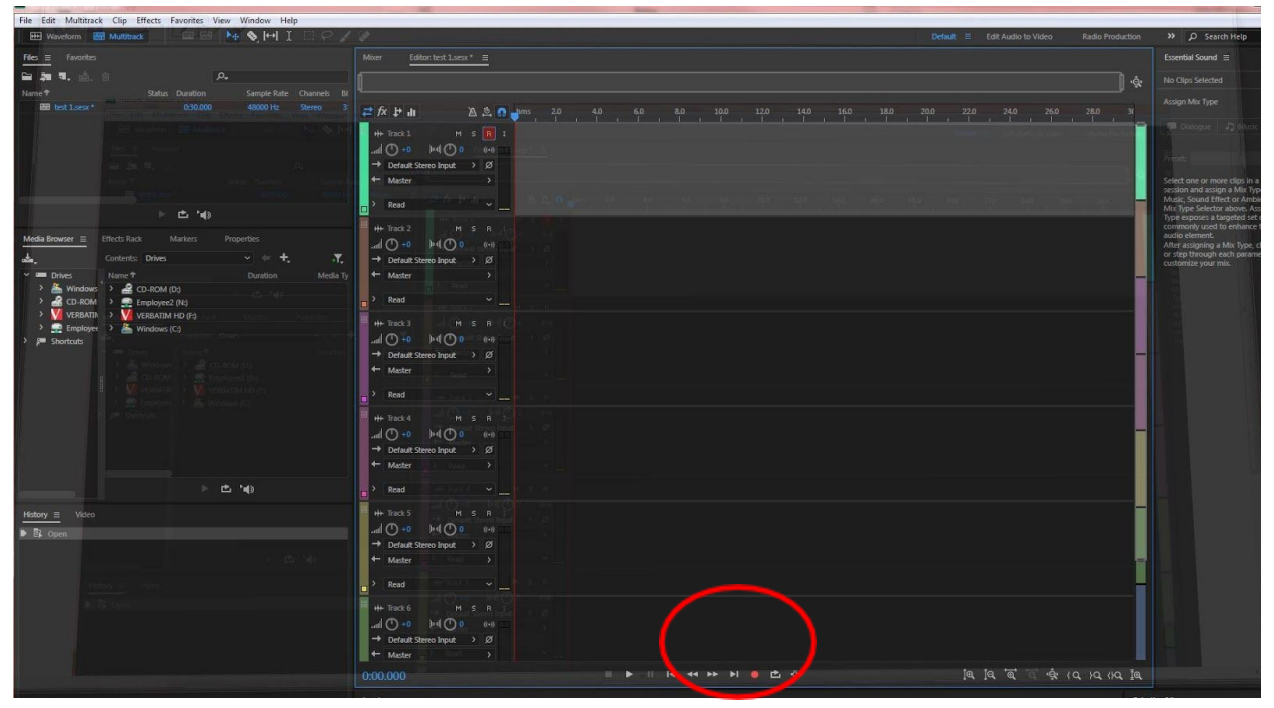

Step Six: Double click the file name on the left side of the screen that has a .wav file ending. Once you've done this, go to File, then Save As, and then choose to save as an MP3. It will take a couple minutes for the system to do this.

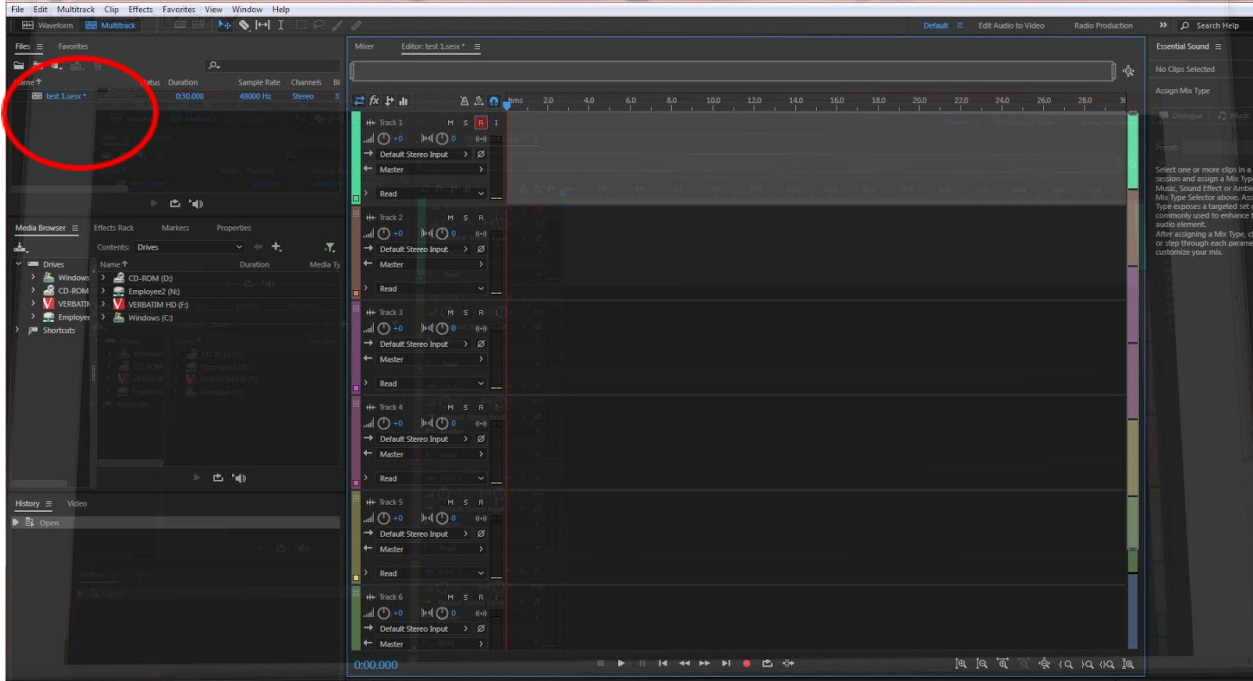

Step Seven: Upload the saved MP3 file to your cloud service of choice.